# **Hübner & Hübner WEB-Portal Online Archiv Nettozettel**

**Anleitung**

www.huebner.at

Hübner & Hübner Wirtschaftsprüfung Steuerberatung GmbH & Co KG

Schönbrunner Straße 222 1120 Wien (im U4 Center)

Tel +43/1/811 75-0 Fax +43/1/811 75-18 E-mail: wien@huebner.at

# **Hübner & Hübner WEB-Portal Online Archiv**

#### **Systemvoraussetzungen**

Für das Arbeiten mit dem Hübner & Hübner WEB-Portal benötigen Sie eine aufrechte Verbindung mit dem Internet. Das WEB-Portal ist aktuell mit folgenden Browsern abrufbar: Mozilla Firefox ab Version 31, Opera Version 67, Google Chrome ab Version 38, Safari ab Version 14 und Microsoft Edge ab Version 44.19041.423.0. [https://dpw.huebner.at](https://dpw.huebner.at/) sollte als vertrauenswürdige Seite eingetragen sein und keinen Restriktionen unterworfen werden. Javascript muss zugelassen sein. PopUps müssen für [https://dpw.huebner.at](https://dpw.huebner.at/) zugelassen werden. Als Betriebssystem wird Windows 7 oder aktueller vorausgesetzt.

## **Anmeldung**

Um das Hübner & Hübner WEB-Portal zu erreichen, geben Sie in der Adressleiste Ihres Webbrowsers die URL https://dpw.huebner.at ein. Sie kommen zur Anmeldemaske. Geben Sie bitte Benutzername und Passwort ein und bestätigen Sie mit "Anmelden". Beim erstmaligen Einstieg benutzen Sie bitte die Anmeldedaten, die Ihnen übermittelt wurden. Aus Sicherheitsgründen bitten wir Sie bei der Erstanmeldung Ihr Passwort zu ändern.

Zu einem späteren Zeitpunkt können Sie rechts oben bei Ihrem Namen unter "Passwort ändern" Ihr Passwort jederzeit ändern. Bitte beachten Sie, dass Sie alle 3 Monate aufgefordert werden Ihr Passwort zu ändern (dies erfolgt automatisch beim Log-in).

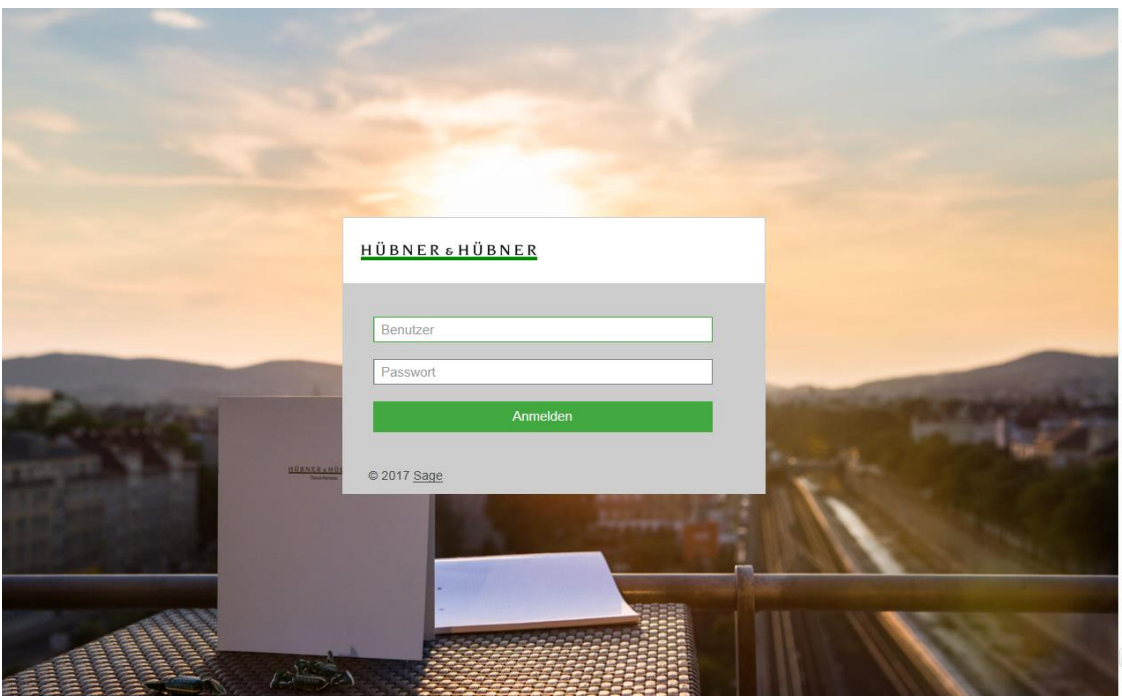

www.huebner.at

Hübner & Hübner Wirtschaftsprüfung Steuerberatung GmbH & Co KG

Schönbrunner Straße 222 1120 Wien (im U4 Center)

Tel +43/1/811 75-0 Fax +43/1/811 75-18 E-mail: wien@huebner.at

## **Nettozettel abrufen**

Um Ihre Nettozettel einzusehen, wählen Sie zuerst "Lohn" und dann den Punkt "Nettozettelarchiv" aus.

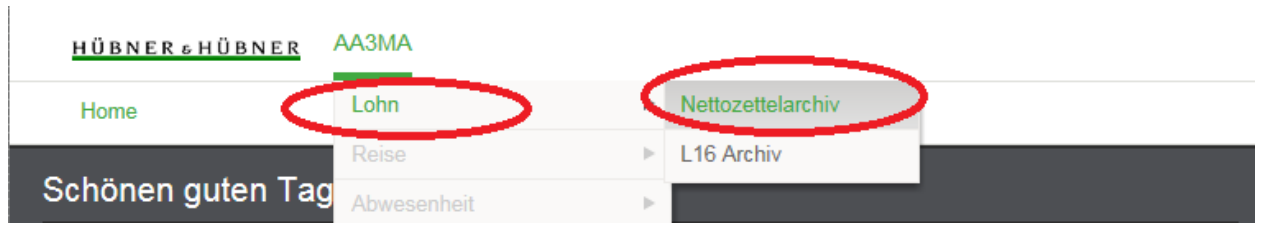

Sie sehen nun alle Nettozettel des aktuellen Jahres aufgelistet – um einen Nettozettel auszudrucken oder zu speichern, klicken Sie das PDF-Symbol an. Der Nettozettel öffnet sich in einem eigenen Fenster.

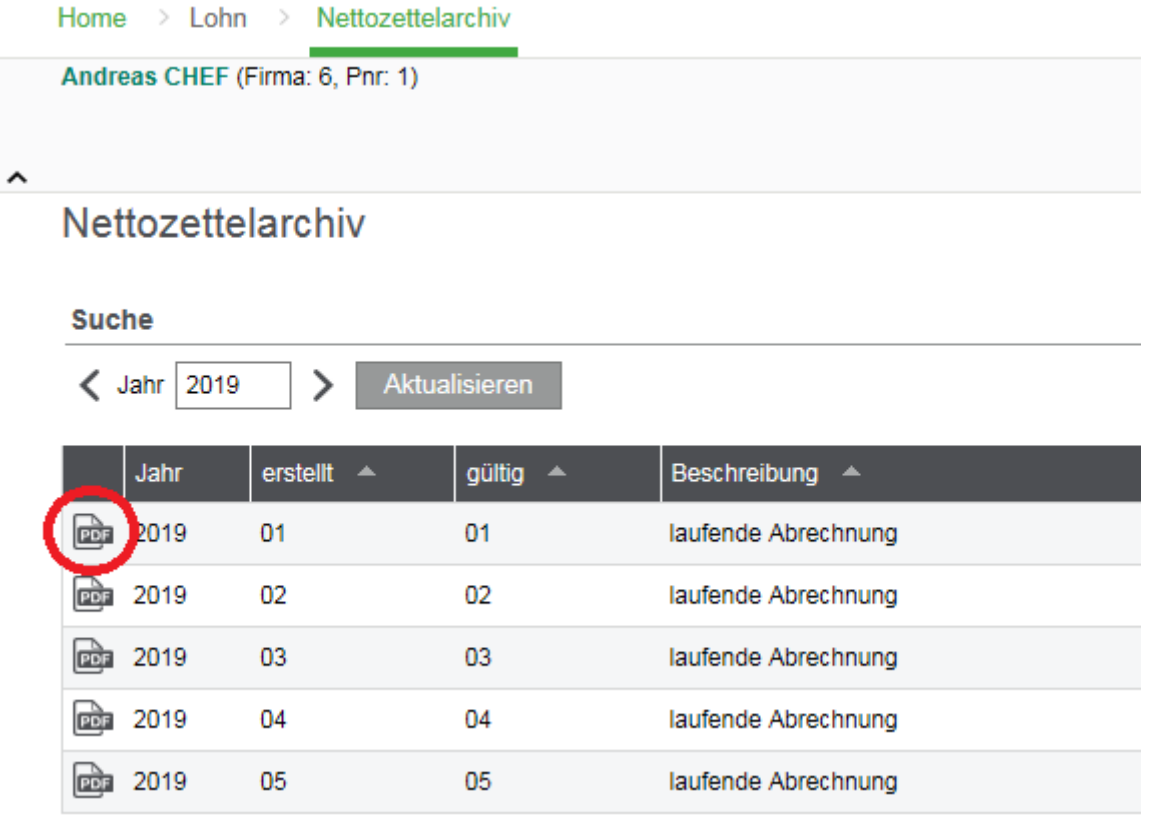

#### **Abmelden**

Um sich vom System abzumelden klicken Sie oben rechts auf den Abmelde-Button:

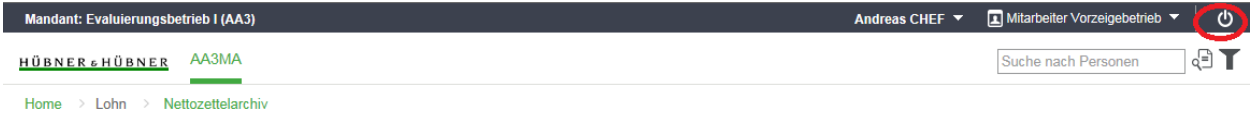

www.huebner.at

Hübner & Hübner Wirtschaftsprüfung Steuerberatung GmbH & Co KG Schönbrunner Straße 222 1120 Wien (im U4 Center)

Tel +43/1/811 75-0 Fax +43/1/811 75-18 E-mail: wien@huebner.at

# HÜBNER&HÜBNER

#### **Passwort zurücksetzen**

Wenn Sie Ihr Passwort vergessen haben können Sie selbst unkompliziert ein neues festlegen. Sobald Sie Ihr Kennwort einmal falsch eingegeben haben erscheint im Login Fenster zusätzlich die Option "Passwort vergessen?". Daraufhin öffnet sich ein eigenes Fenster:

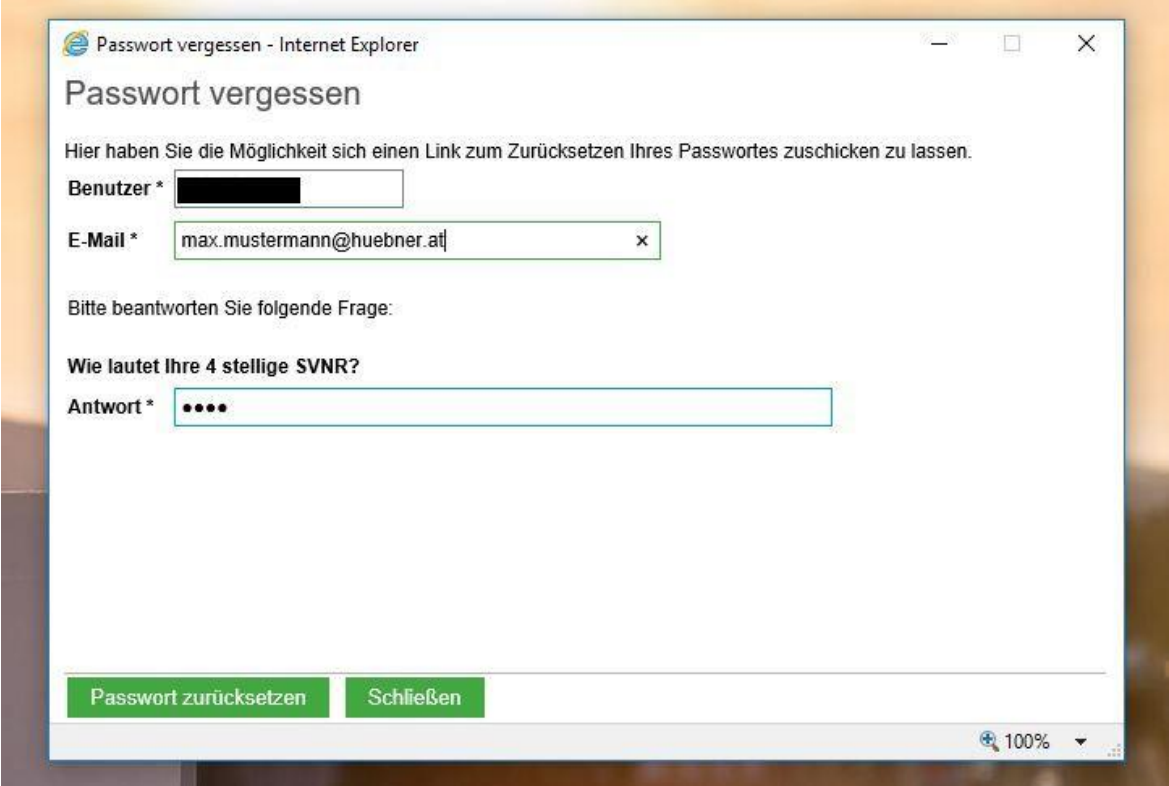

Hier müssen Sie lediglich die bei Ihnen hinterlegte Email-Adresse sowie die ersten 4 Stellen Ihrer Sozialversicherungsnummer eingeben und "Passwort zurücksetzen" auswählen. Sie erhalten daraufhin eine Email mit weiteren Anweisungen wie Sie ein neues Kennwort festlegen können.

www.huebner.at

Hübner & Hübner Wirtschaftsprüfung Steuerberatung GmbH & Co KG Schönbrunner Straße 222 1120 Wien (im U4 Center)